## "SCI 收录检索"校内打印操作示例

- 自查要点:1、是否勾选"Web of Science 核心合集"、"Science Citation Index Expanded--1985-至今"
	- 2、查看文献类型是否符合要求,仅认证:Article、Proceeding Paper
	- 、Review、Letter 四种类型的文章。
	- 3、是否单击了"查看更多数据字段"讲文章信息展开。

4、是否显示了"此记录来自: Web of Science 核心合集 Science

Citation IndexExpanded (SCI-Expanded)"

5、是否为在线打印并勾选页眉页脚。

1.打开"哈工大(威海)图书馆网站" <http://lib.hitwh.edu.cn/main.htm>, 点击"数据库"

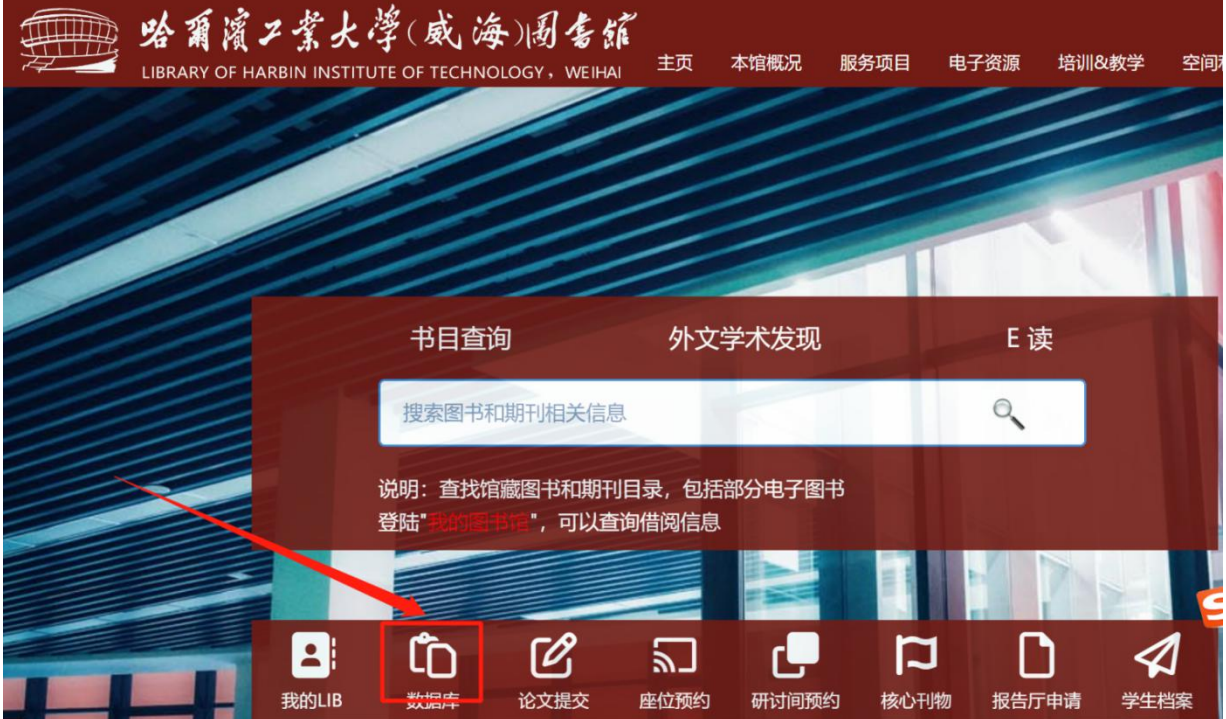

2. 在"外文数据库"中,选择"Web of Science(SCI科学引文索引)"。

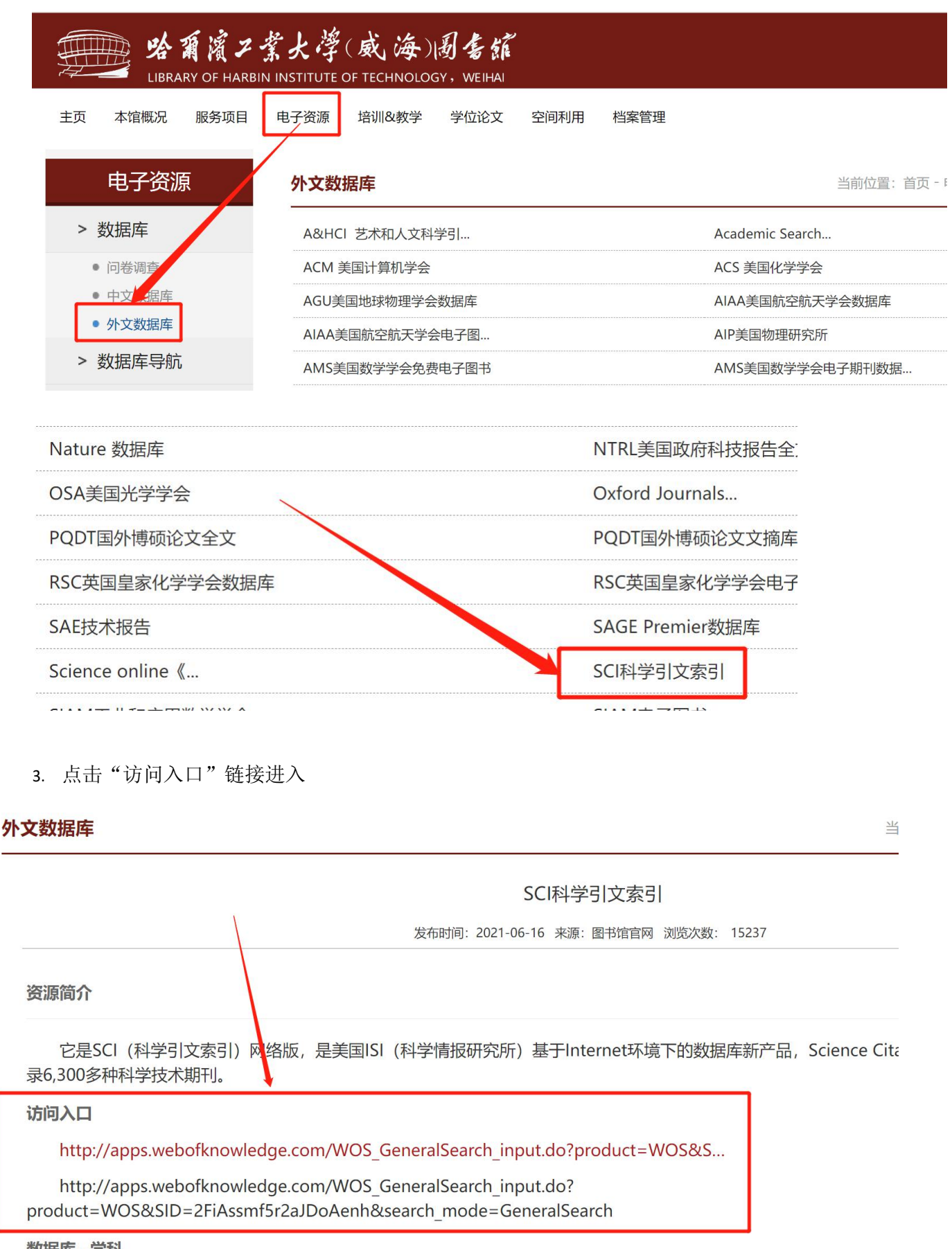

数据库--学科

4. 进入 web of science 数据库以后,点击"所有数据库"下拉菜单,选择"Web of Science 核心 合集"

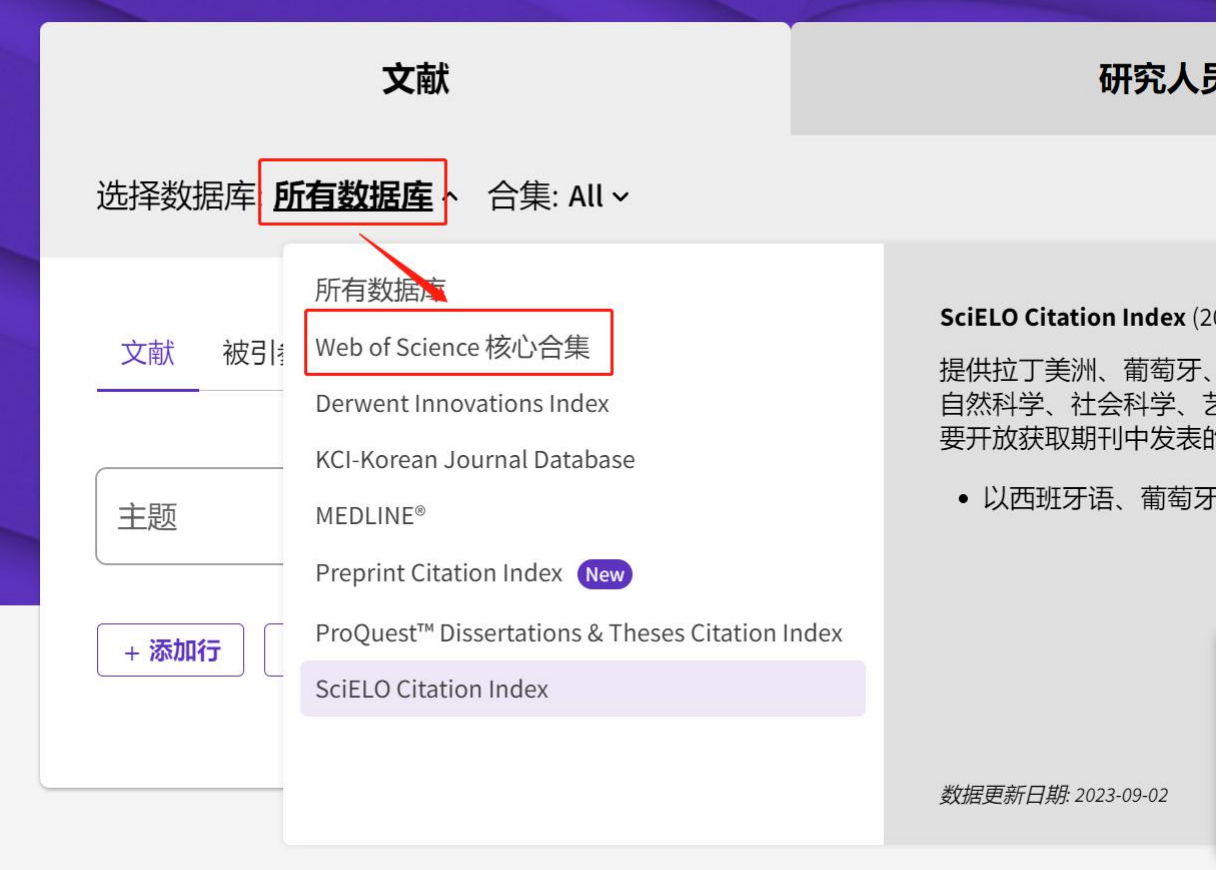

5. 在"引文索引"下拉菜单中, 勾选"Science Citation Index Expanded (SCI-EXPANDED)--1985-至今",在"文献"中进行检索。

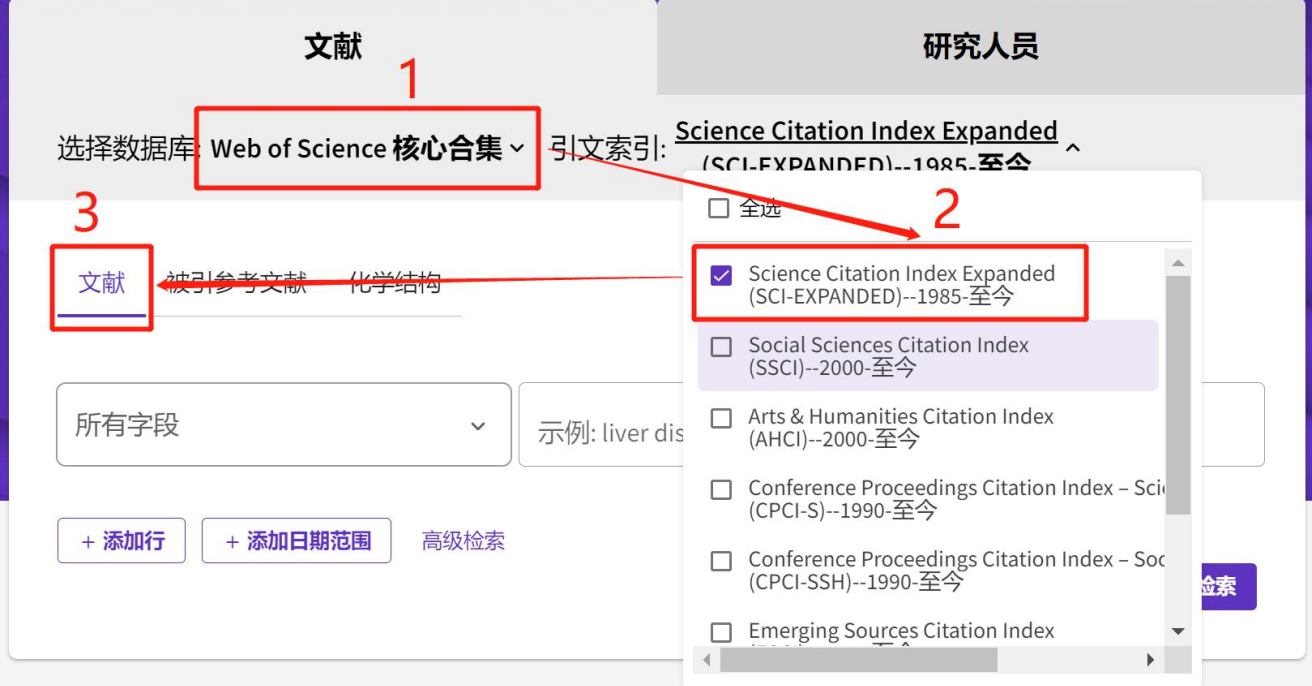

6. 选择"标题",输入标题进行检索。

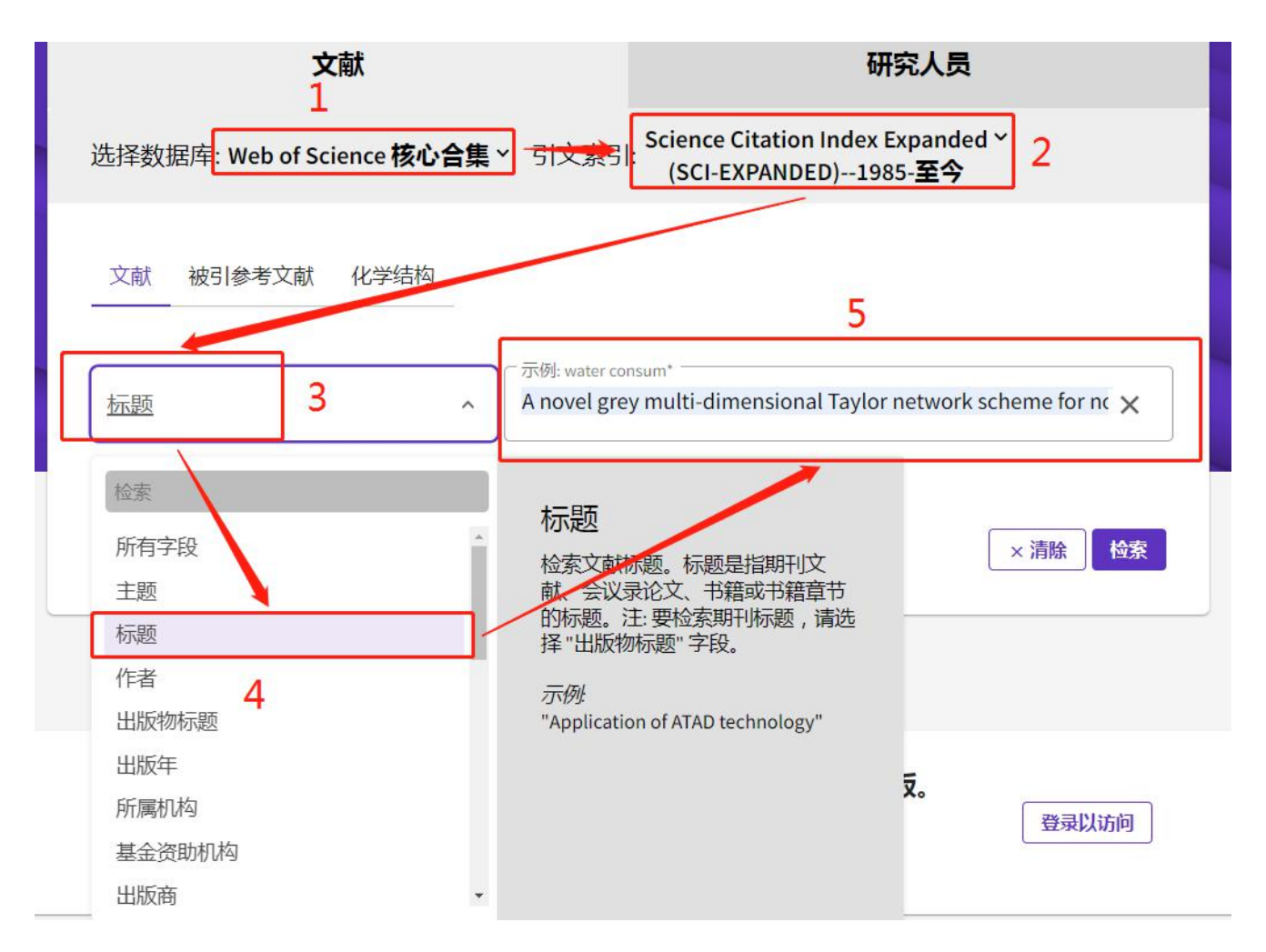

7. 核对选择的库是否是"SCI-EXPANDED",点击标题进入详细页面。

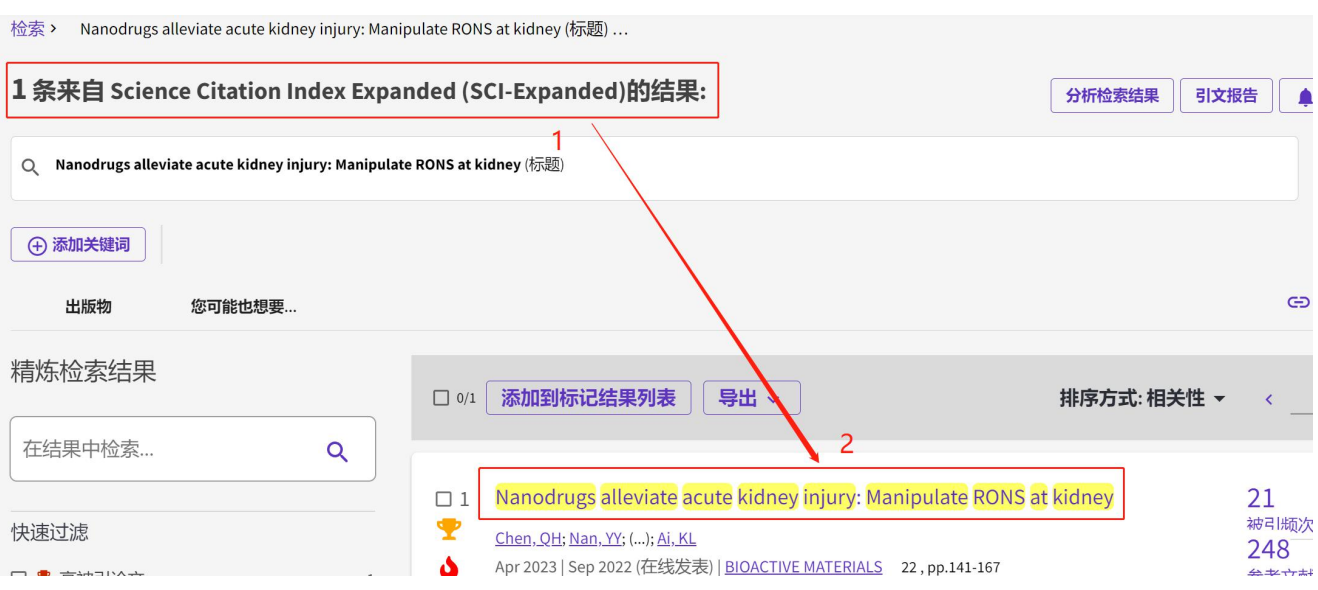

## 8. 核对"文献类型"是否符合要求,另外将下方的"查看更多数据字段"单击展开。

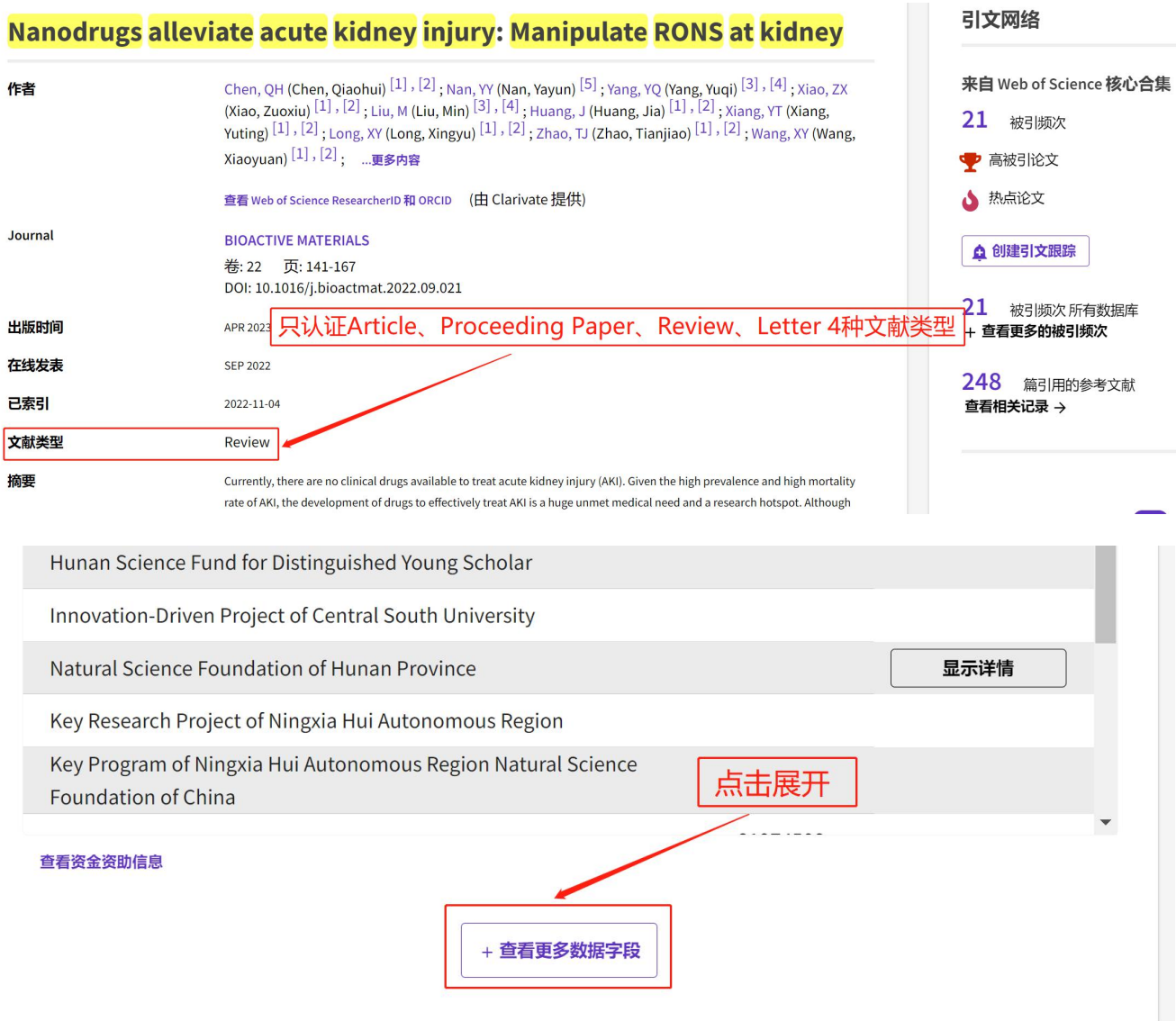

9. 选择浏览器菜单选择"打印",或按"Crtl+P"。(必须联机在线打印,不可以保存 PDF 后再打印)

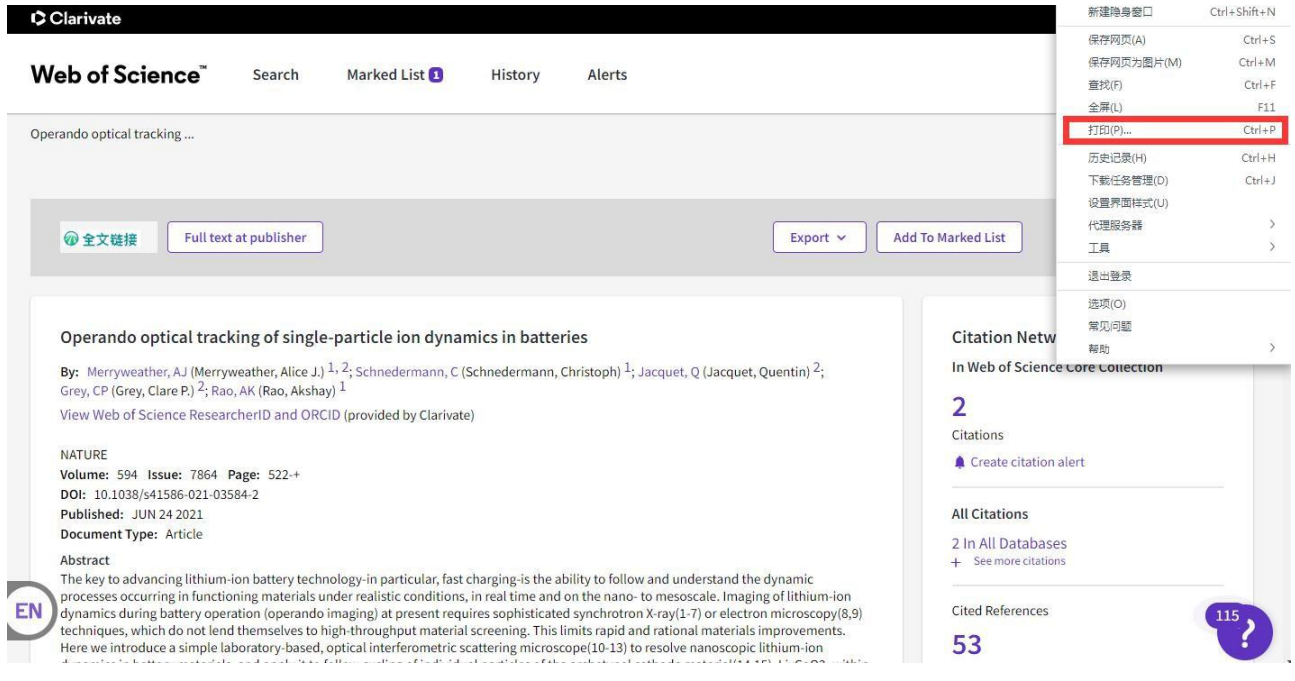

10. 打印选项中勾选"页眉和页脚"后,页码: 1-2,缩放: 55,确认打印内容是否体现"此记录来自: Web of Science 核心合集 Science Citation Index Expanded (SCI-Expanded)",再打印(打印前 两页即可)。

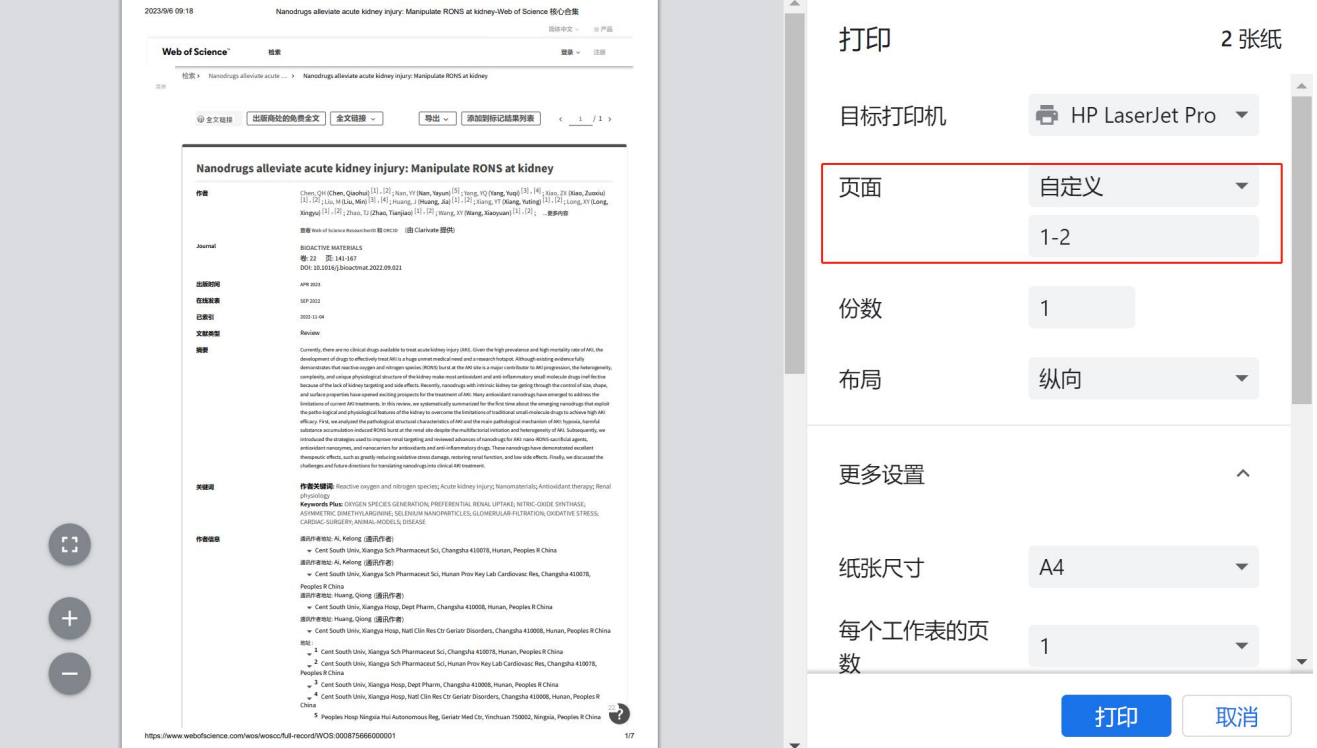

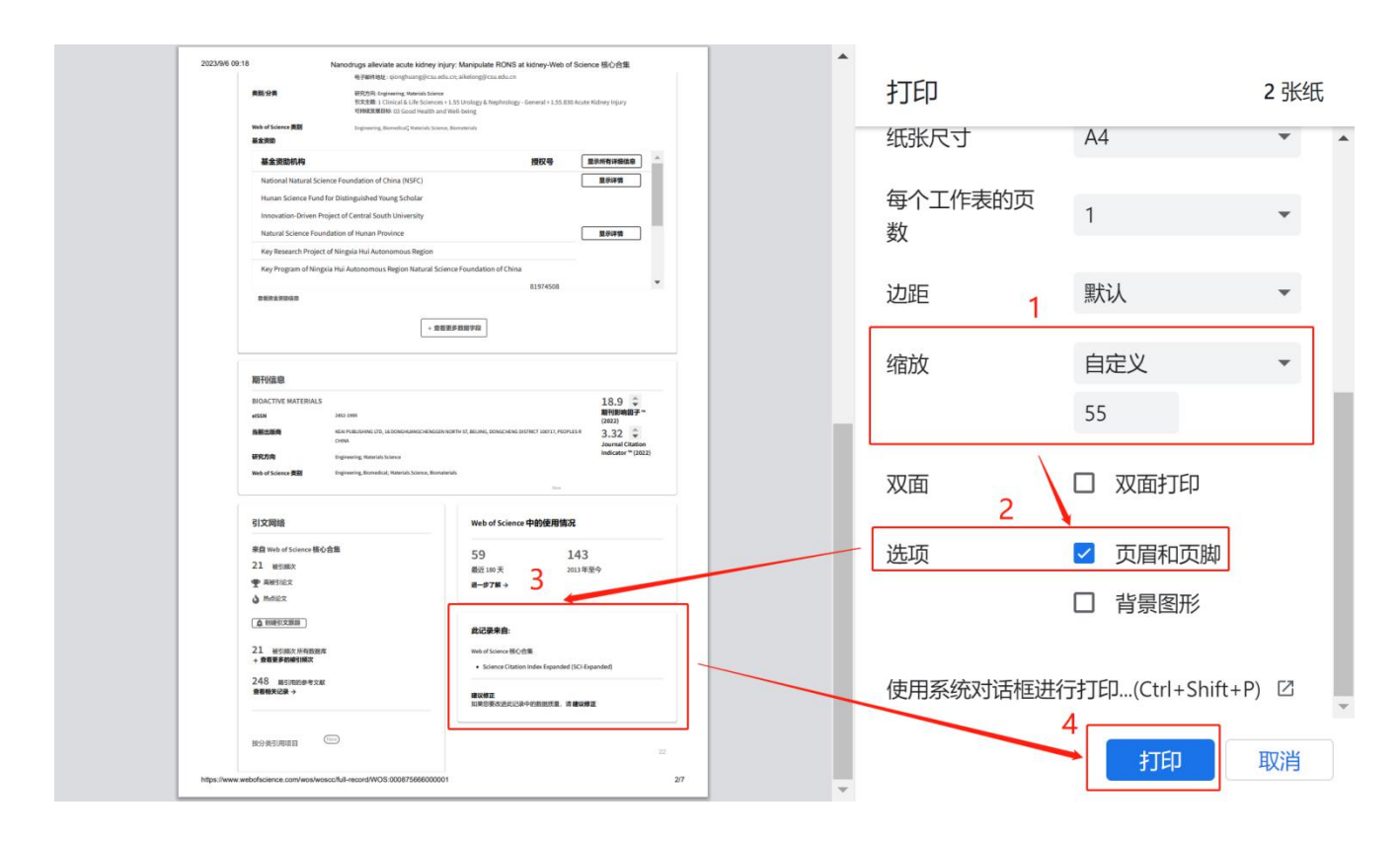

11. 将打印的结果(共计 2 页)带到图书馆4楼C410信息咨询部盖章即可。(详见下图)

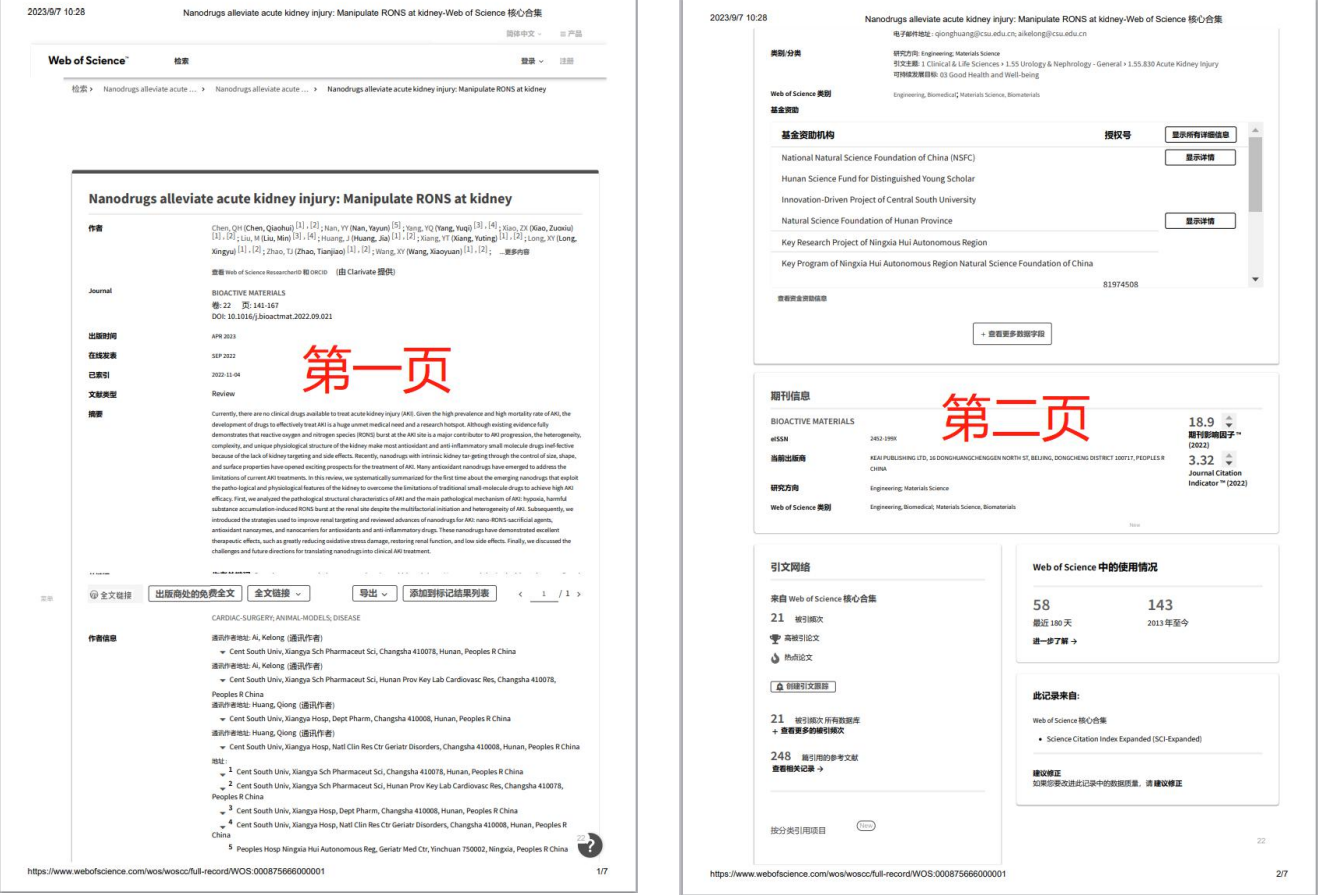